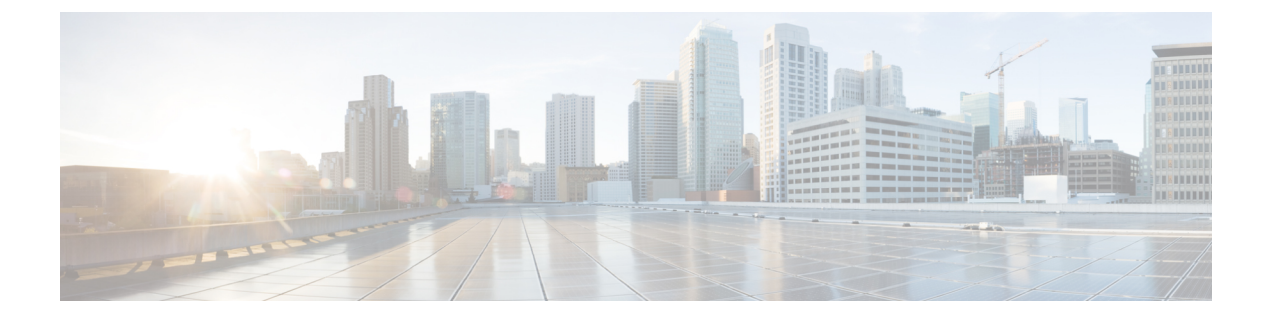

# ストレージ インベントリ

- ローカル ディスク ロケータ LED のステータス (1 ページ)
- •ローカル ディスク ロケータ LED のオンとオフの切り替え (2ページ)
- NVMe の高度な VMD 搭載したカスタム LED のステータス (2 ページ)
- NVMe で最適化された M5 サーバ (6 ページ)
- NVMe PCIe SSD インベントリ (8 ページ)
- NVMe PCIe SSD ストレージ インベントリの表示 (9 ページ)
- UCS ストレージのボリューム管理デバイスを有効にする (11 ページ)

# ローカル ディスク ロケータ **LED** のステータス

ローカル ディスクのロケータ LED は、ローカル ディスクを挿入するスロットにあります。こ の LED は、特定のディスクがブレード サーバまたはラック サーバに挿入されている場所を示 します。サーバ内の多数のディスクの中から、メンテナンスのために特定のディスクを削除す る必要がある場合に、ロケータ LED が役立ちます。

次の場合に、ローカル ディスク ロケータ LED を正常にオンまたはオフにできます。

- サーバの電源がオンになっている。サーバの電源がオフになっているときに、ロケータ LED をオンまたはオフにしようとすると、UCS Manager はエラーを生成します。
- CIMC バージョンが UCS Manager 3.1 以降。
- RAIDコントローラがアウトオブバンド(OOB)ストレージインターフェイスをサポート する。

NVMe の Intel Volume Management Device (VMD) が有効になっている場合は、NVMe 管理対象 デバイスの LED の点滅パターンを設定してドライブ ステータスを表示することもできます。 障害 ID 点滅パターンによって識別された VMD 対応ドライブは、システムをシャットダウン せずにホットプラグできます。

# ローカルディスクロケータ**LED**のオンとオフの切り替え

#### 始める前に

オンとオフ

• ディスクが配置されているサーバの電源がオンになっていることを確認します。サーバの 電源がオフの場合、ローカル ディスク ロケータ LED をオンまたはオフにすることはでき ません。

#### 手順

- ステップ **1** [Navigation] ペインの [Equipment] タブをクリックします。
- ステップ **2** [Equipment] タブの **[Equipment]** > **[Rack Mounts]** > **[Servers]** > **[***Server Number***]** を展開します。
	- a) ラックマウントサーバの場合は、**[Rack Mounts (**ラック マウント**)][Server (**サーバ**)]** *[Server Number (*サーバ番号*)]* に移動します。
	- b) ブレード サーバの場合は、> **[Sensor (**センサー**)]**> **[Storage (**ストレージ**)]***[Server Number (*サーバ番号*)]* に移動します。
- ステップ **3** [Work] 領域で、[Inventory] > [Storage] > [Disks] タブを順にクリックします。 ストレージ コントローラ インベントリが表示されます。
- ステップ **4** ディスクをクリックします。 ディスクの詳細が表示されます。
- ステップ **5** [Actions] 領域で、[Turn on Locator LED] または [Turn off Locator LED] をクリックします。 [Locator LED] の状態が、[Properties] 領域に表示されます。
- ステップ **6** [Save Changes] をクリックします。

# **NVMe** の高度な **VMD** 搭載したカスタム **LED** のステータス

VMDを設定したら、PCIe NVMeドライブのLED点滅パターンをカスタマイズできます。LED のカスタマイズに関する情報については、ドライバ パッケージに含まれているユーザー ガイ ドを参照してください。

#### **LED** の点滅

PCIe SSD ドライブは、ドライブのステータスと健全性を示す LED を管理するための標準的な 方法はありません。これがない場合、誤ったドライブを削除するリスクが生じ、結果として データが失われます。SSDドライブには2つのインジケータがあり、最初は緑色のアクティビ ティ LED で信号が SSD から直接到着します。2 番目はバックプレーンから信号が送信される

ステータス LED です。VMD は、アクティビティ LED ではなく、ステータス LED のみを管理 します。

LED 管理は、NVMe または SATA ドライブにのみ適用されます。I/o ケーブル、PCIe アドイン カードのいずれか、またはマザーボードに直接接続されているドライブはサポートされませ  $h_{\circ}$ 

#### ドライブ ホットプラグ時の **LED** の動作

NVMe を持つ VMD は、突然のホットプラグをサポートします。ディスクがホット解除され、 同じスロットに再装着されると、障害 LED が 10 秒間点滅します。これは予期される動作で す。ドライブが取り外されたときに、スロットの LED が障害状態を示されますが、バックプ レーンでは LED が点滅可能になるように、ドライブがスロットに存在する必要があります。 したがって、障害状態はドライブが取り外された後にも発生していますが、新しいドライブが 挿入されて検出されたときにのみLEDが点滅します。ホットプラグイベントが処理されると、 LED は通常の状態に戻ります。

#### カスタム点滅パターン

VMD を搭載した VRoC では、互換性のあるバックプレーンのステータス LED の基本 LED 管 理設定を行うことができます。VMD NVMe ドライバがインストールされたら、VMD LED 管 理ツールをインストールできます。これにより、コマンド ライン インターフェイスで LED を 管理できます。VMDを使用すると、障害が発生したドライブを識別しやすくするために、PCIe NVMe ドライブの LED 点滅パターンをカスタマイズできます。

次の表に、さまざまなプラットフォームでカスタマイズされた点滅に関する簡単なガイドライ ンを示します。独自のパターンがプログラム可能であるため、これらの表には代表的なガイド ラインのみが記載されています。

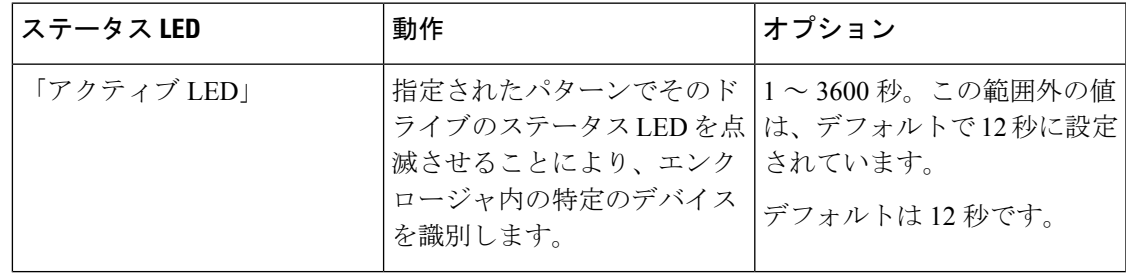

#### 表 **<sup>1</sup> : LED** 点滅パターン**: Windows**

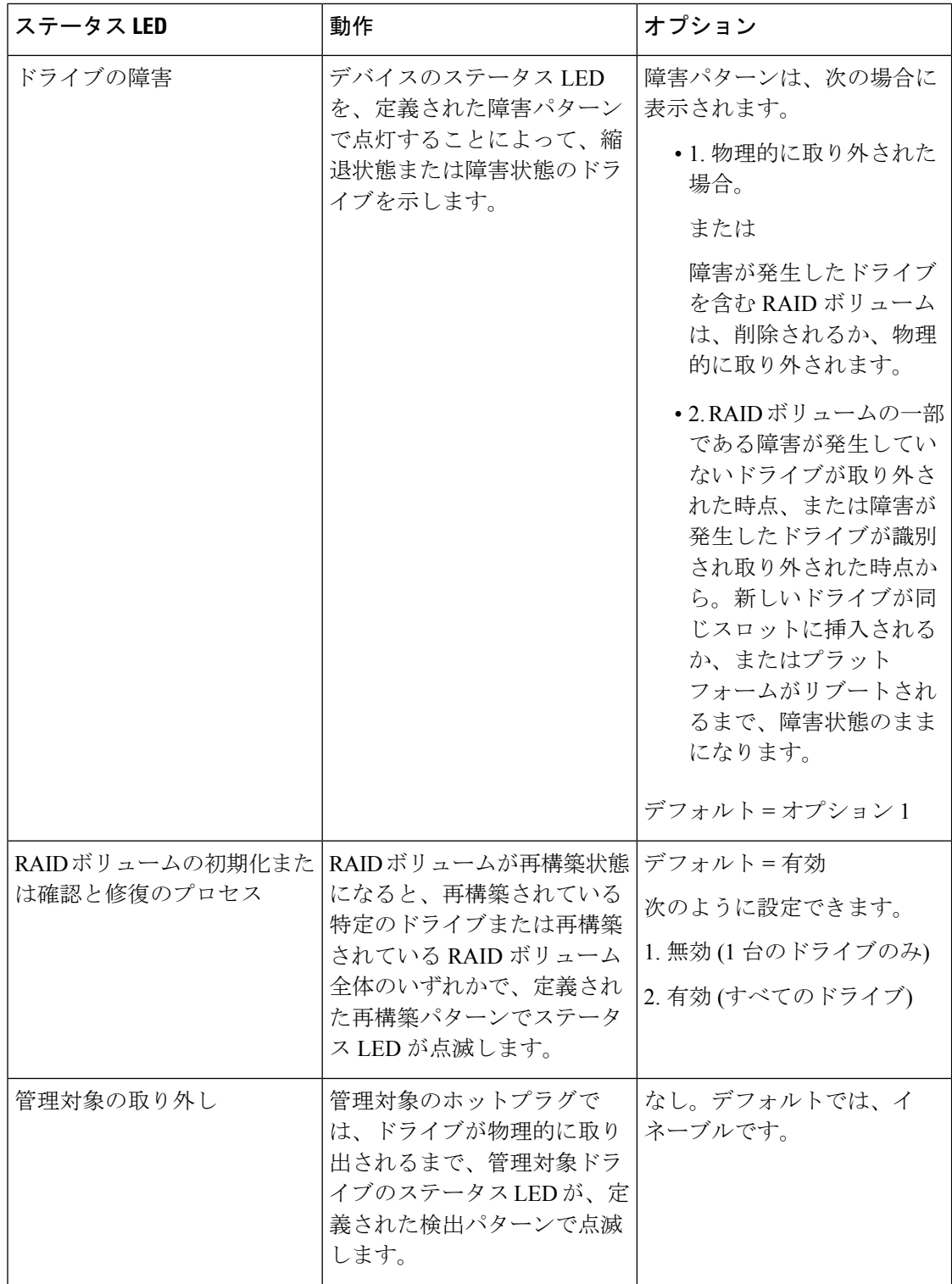

Ι

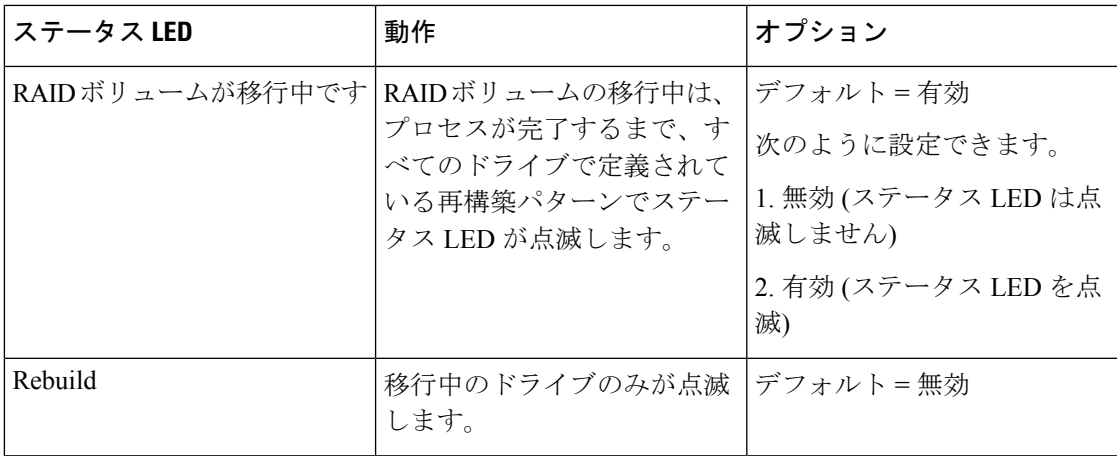

#### 表 **2 : LED** 点滅パターン**: Linux**

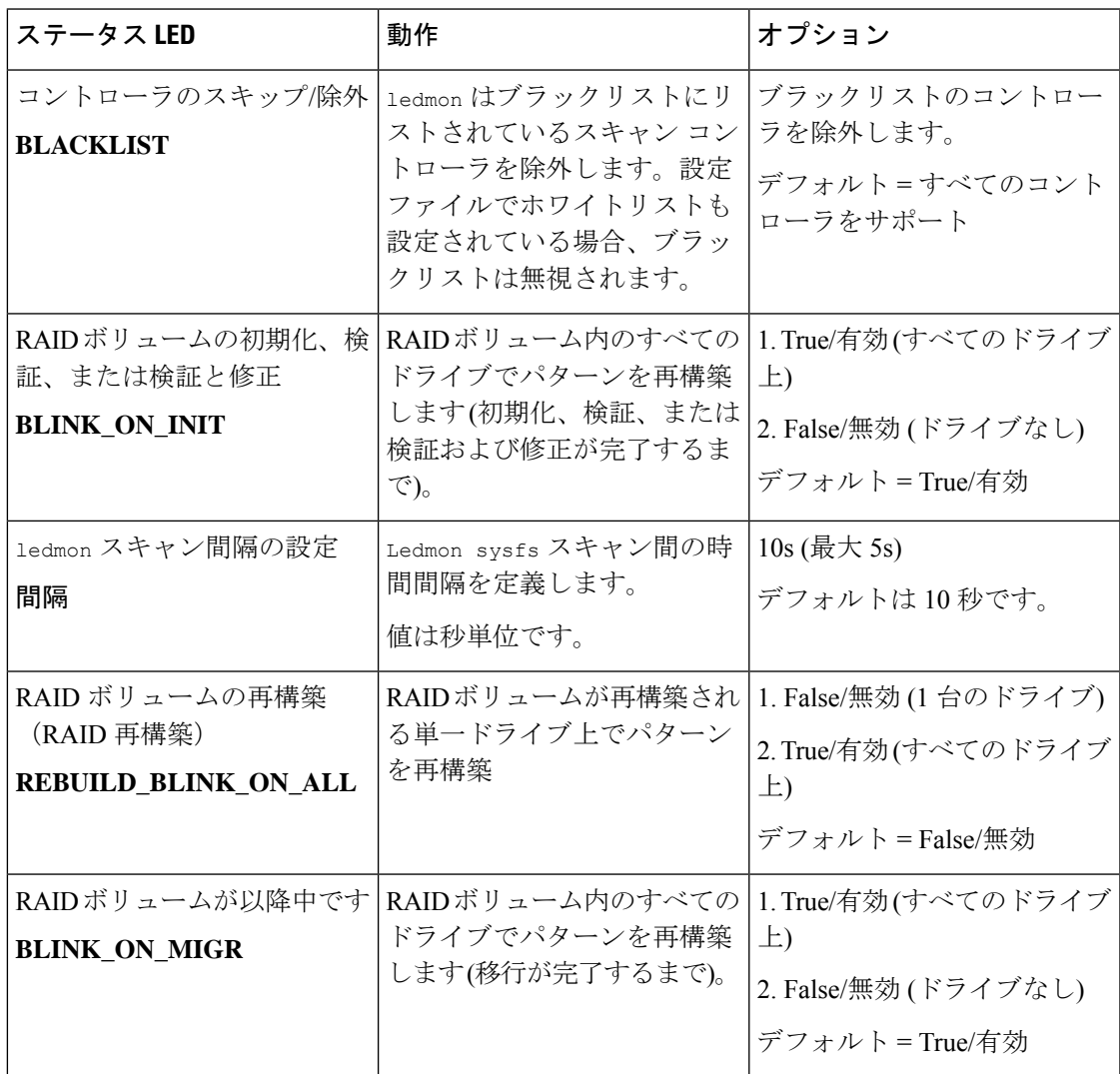

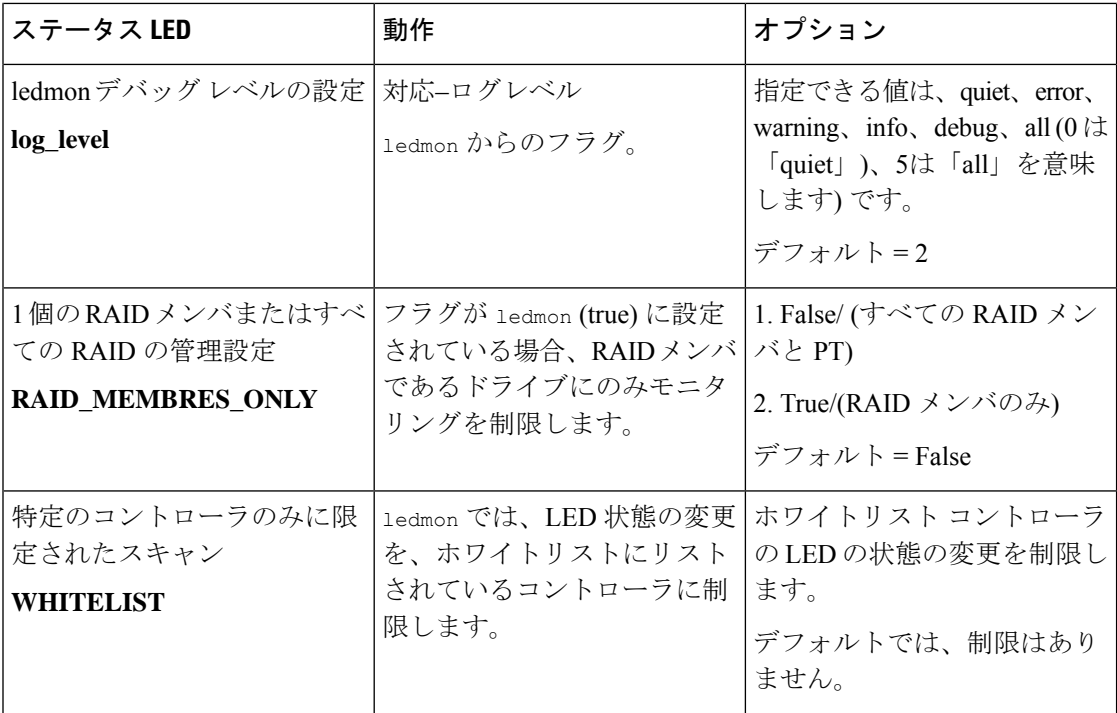

#### 表 **3 : LED** 点滅パターン**: ESXi**

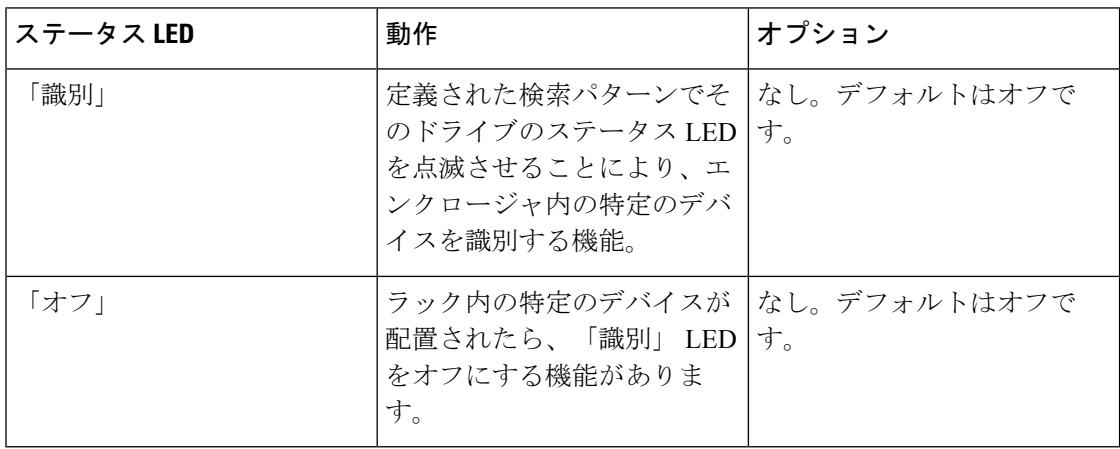

# **NVMe** で最適化された **M5** サーバ

3.2(3a) 以降では、Cisco UCS Manager は次の NVMe 最適化 M5 サーバをサポートしています。

• UCSC-C220-M5SN— PCIe MSwitch は、UCS C220 M5 サーバ用の専用 PCIe MSwirch スロッ トに配置されます。このセットアップでは、最大 10 台の NVMe ドライブがサポートされ ます。最初の 2 台のドライブは、ライザーを介して直接接続されています。残りの 8 台の ドライブは、MSwitchによって接続および管理されます。このセットアップでは、SAS/SATA ドライブの組み合わせはサポートされていません。

- UCSC-C240-M5SN—PCIe MSwitch は、UCS C240 M5 サーバのスロット 4 のライザー 2 に 配置されます。サーバは最大 24 台のドライブをサポートします。スロット1 ~ 8 は、 MSwitchによって接続および管理されるNVMeドライブです。また、サーバは背面で最大 2 台の NVMe ドライブをサポートし、ライザーを介して直接接続されます。この設定で は、スロット 9 ~ 24 の SAS/SATA ドライブと SAS/SATA の組み合わせがサポートされて います。これらのドライブは、専用のMRAIDPCIeスロットに配置されたSASコントロー ラによって管理されます。
- UCS-C480-M5—UCS C480 M5 サーバは最大 3 個の NVMe ドライブをサポートし、それぞ れ最大 8 台の NVMe ドライブをサポートします。各ケージには、MSwitch を含むインタ ポーザ カードがあります。各サーバは、最大 24 台の NVMe ドライブ (3 個の NVMe ドラ イブ ケージ x 8 個の NVMe ドライブ) をサポートできます。サーバは背面 PCIe Aux ドラ イブ ケージもサポートしています。これには、PCIe スロット 10 に配置された MSwitch に よって管理される最大 8 台の NVMe ドライブを搭載できます。

このセットアップでは次の機能はサポートされていません。

- NVMe ドライブ ケージと HDD ドライブ ケージの組み合わせ
- 背面補助ドライブ ケージに関係なく、Cisco 12G 9460-8i RAID コントローラと NVMe ドライブ ケージの組み合わせ

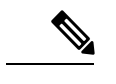

(注) UCS C480 M5 PID は、以前のリリースと同じです。

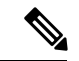

B200 および B480 M5 ブレード サーバーでは、NVMe ドライブを SAS コントローラで直接使 用することはできません。代わりにLSTOR-PTパススルーコントローラを使用してください。 (注)

NVMe 最適化 M5 サーバでは、次の MSwitch カードがサポートされています。

- UCS-C480-M5 HDD Ext NVMe カード (UCSC-C480-8NVME)—PCIe MSwitch を含む、イン タポーザカードを接続した前面NVMeドライブケージ。各サーバは最大3個の前面NVMe ドライブケージをサポートし、各ケージは最大8台のNVMeドライブをサポートします。 各サーバは、最大 24 台の NVMe ドライブ (3 個の NVMe ドライブ ケージ x 8 個の NVMe ドライブ) をサポートできます。
- C480 M5 PCIe NVMe スイッチ カード (UCSC NVME-SC)—PCIe スロット10 に挿入された 背面補助ドライブ ケージで最大 8 台の NVMe ドライブをサポートする PCIe MSwitch カー ド。

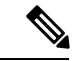

Cisco C480 M5 サーバは、最大 32 台の NVMe ドライブ (背面補助 ドライブケージの前面の 24 NVMe ドライブ + 8 台の NVMe ドラ イブ) をサポートします。 (注)

• UCSC-C220-M5SN および UCSC-C240-M5SN には、個別の MSwitch PID はありません。こ れらのサーバの MSwitch カードは、対応する NVMe 最適化サーバの一部です。

$$
\mathscr{A}
$$

UCS Managerは、NVMeドライブのプル中に障害またはアラートに関する欠落した詳細を受信 しません。これは、パススルーの背後にあるNVMeドライブと、NVMeドライブのパススルー であるストレージ コントローラに適用されます。 (注)

## **MSwitch** ディザスタ リカバリ

破損したMSwitchを回復し、以前動作していたファームウェアにロールバックすることができ ます。

Cisco UCS C480 M5 サーバ を使用して設定した場合、mswitch 障害復旧プロセスは、一度に 1 個の MSwitch でのみ実行できます。障害復旧プロセスが 1 個の MSwitch ですでに実行されて いる場合は、完了するまで待機します。FSM からリカバリ ステータスをモニタできます。 **Note**

**Procedure**

- ステップ **1** [ナビゲーション]ペインで、[機器]をクリックします。
- ステップ **2 [Rack-Mounts (**ラックマウント**)]** > **[Servers (**サーバ**)]** を展開します。
- ステップ **3** MSwitch を含むのサーバを展開します。
- ステップ **4 [Work (**作業**)]** ペインで、**[Inventory (**インベントリ**)]** > **[Storage (**ストレージ**)]** > **[Disks (**ディス ク**)]** タブの順にクリックします。
- ステップ **5** 回復する MSwitch を選択します。

ステップ **6 [General (**全般**)]** タブで、**[Disaster Recovery (**障害復旧**)]** をクリックします。

**Note** 障害復旧プロセス中は、サーバをリセットしないでください。

ステップ **7** FSM からリカバリ ステータスをモニタできます。

# **NVMe PCIe SSD** インベントリ

Cisco UCS Manager GUI は、Non-Volatile Memory Express (NVMe) Peripheral Component Interconnect Express (PCIe) SSD ストレージ デバイスのインベントリを検出、識別、および表 示します。サーバ内のストレージ デバイスの状態を表示できます。NVMe 対応 PCIe SSD スト

レージ デバイスは、SAS または SATA の SSD と比較して、遅延を短縮し、1 秒あたりの入出 力操作数(IOPS)を増加させ、電力消費を削減できます。

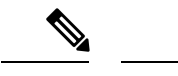

直接 CPU 接続 NVME ドライブの仮想コントローラは、NVME ドライブを検出した場合にのみ UCSM に表示され、そのような NVME スイッチの詳細はドライブの挿入間で保持されます。 これらの NVME スイッチ エントリは、サーバーがデコミッションされた場合にのみ削除され ます。 (注)

# **NVMe PCIe SSD** ストレージ インベントリの表示

手順

- ステップ **1** [Navigation] ペインの [Equipment] タブをクリックします。
- ステップ **2** [Equipment] タブの **[Equipment]** > **[Rack Mounts]** > **[Servers]** の順に展開します。
- ステップ **3** [Inventory] タブをクリックします。
- ステップ **4** 次のいずれかを実行します。
	- a) [Storage] タブをクリックします。

[Storage Controller NVME ID number] という名前の NVMe PCIe SSD ストレージ デバイスの 一覧が表示されます。名前、サイズ、シリアル番号、動作ステータス、状態、その他の詳 細が表示されます。

b) NVMe PCIe SSD ストレージ デバイスをクリックします。

次のインベントリ詳細が表示されます。

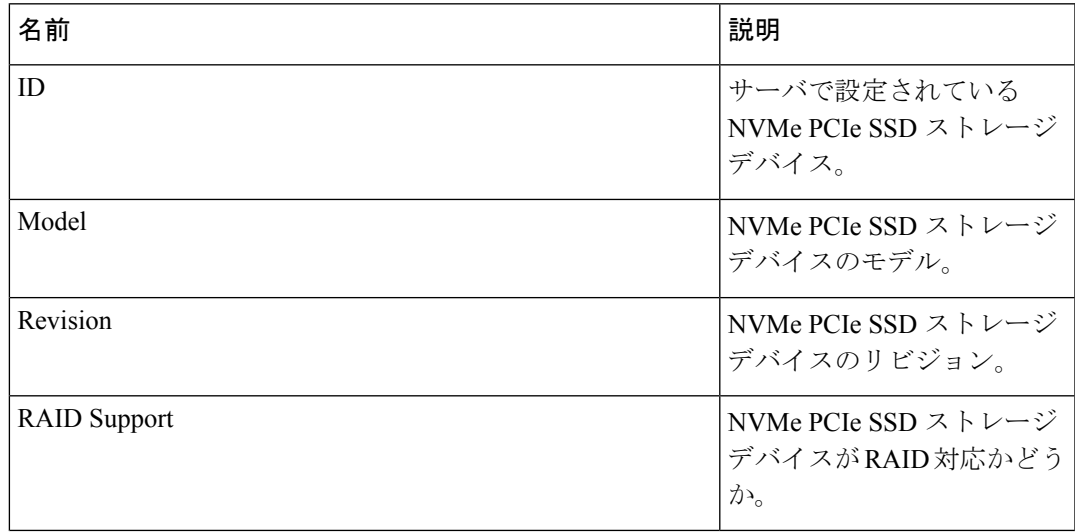

I

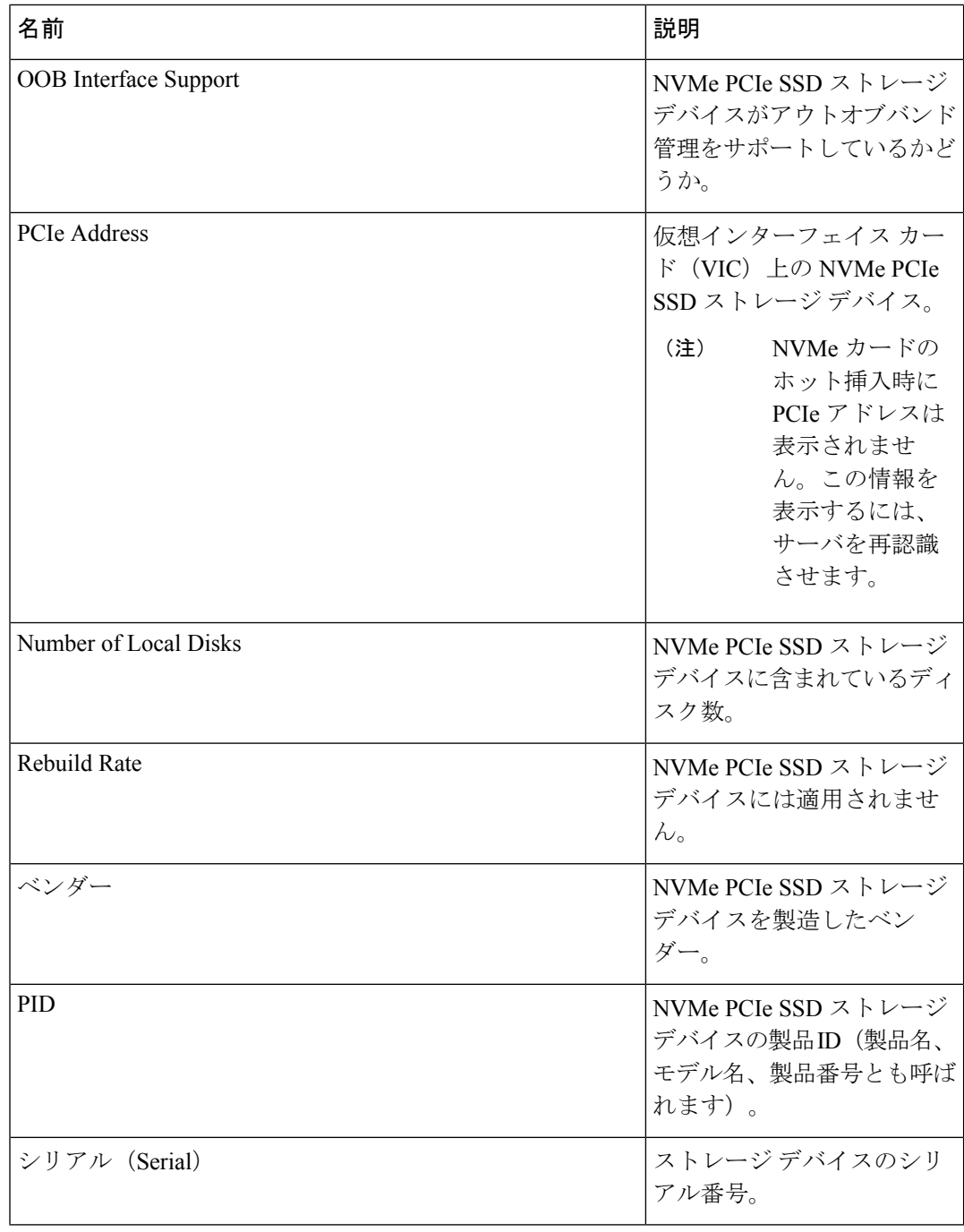

# **UCS** ストレージのボリューム管理デバイスを有効にする

## **Intel®** ボリューム管理デバイスの有効化

### ボリューム管理デバイス **(VMD)** の設定

Intel® ボリューム管理デバイス (VMD) は、VMD 対応ドメインに接続された PCIe ソリッド ス テート ドライブを管理するための NVMe ドライバを提供するツールです。これには、PCIe ド ライブの Surprise ホットプラグと、ステータスを報告するための点滅パターンの設定が含まれ ます。PCIe ソリッド ステート ドライブ (SSD) ストレージには、デバイスのステータスを示す ためにLEDを点滅させる標準化された方法がありません。VMDを使用すると、単純なコマン ドラインツールを使用して、直接接続されたPCIeストレージとスイッチに接続されたPCIeス トレージの両方の LED インジケータを制御できます。

VMD を使用するには、最初に UCS Manager BIOS ポリシーを使用して VMD を有効にして、 UEFI ブート オプションを設定する必要があります。VMD を有効にすると、ルート ポートに 接続されている PCIe SSD ストレージに対して、Surprise ホットプラグとオプションの LED ス テータス管理が提供されます。VMD パススルー モードは、ゲスト VM 上のドライブを管理す る機能を提供します。

また、VMDを有効にすると、intel® Xeon®スケーラブルプロセッサのハイブリッドRAIDアー キテクチャである CPU 上の Intel® 仮想 RAID (VRoC) の設定も可能になります。VRoC の使用 および設定に関するマニュアルは、Intel の Web サイトを参照してください。

重要:VMD は、オペレーティング システムをインストールする前に、UCS Manager BIOS 設 定で有効にする必要があります。OS のインストール後に有効にすると、サーバの起動に失敗 します。この制限は、標準の VMD および VMD パススルーの両方に適用されます。同様に有 効にすると、システム機能を失わずに VMD を無効にすることはできません。

### **UCS Manager** での **VMD** の有効化

UCS Manager で VMD の BIOS およびローカル ブート ポリシーを設定するには、次の手順を実 行します。VMD プラットフォームのデフォルトは無効になっています。

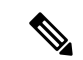

(注) OS をインストールする前に、VMD を有効にする必要があります。

手順

- ステップ **1** [ナビゲーション]ペインで、[サーバ]をクリックします。
- ステップ **2** ポリシーを作成する組織のノードを展開します。

システムにマルチテナント機能が備えられていない場合は、**[root]** ノードを展開します。

- ステップ **3** VMD の BIOS ポリシーの設定:サービス プロファイルを選択し、**[**ポリシー **(Policies)]** タブに 移動します。[ポリシー (Policies)] セクションで、BIOS セクションを右クリックして、ポップ アップから **[BIOS**ポリシーの作成 **(Create BIOS Policy)]** を選択します。[BIOS ポリシー (BIOS Policy)]フォームに名前と説明(任意)を入力します。**[OK]**をクリックしてポリシーを作成しま す。
- ステップ **4 [**ポリシー **(Policies)]** > **[**ルート **(Root)]** > **[BIOS** ポリシー **(BIOS Policies):** に移動し、新しいポリ シーを選択します。
- ステップ **5 [BIOS** ポリシー **(BIOS Policies)]** を展開し、サブメニューから **[**アドバンスト **(Advanced)]** およ び **[LOM** および **PCle** スロット **(LOM and PCle Slots)]** を選択します。
- ステップ **6 [VMD** の有効化 **(VMD enable)]** まで下にスクロールし、**[**有効 **(enable)]** を選択します。
- ステップ **7 [**保存を変更 **(Save Changes)]** をクリックして、VMD 機能を有効にします。
- ステップ **8 [**ブート ポリシー **(Boot Policy)]** タブで、ローカル ブート ポリシーを作成します。ブート モー ドとして **[Uefi]** を選択し、**[**ローカル デバイス **(Local Devices)]** メニューから**NVMe** を追加しま す。**[**変更の保存 **(Save Changes)]** をクリックし、ポリシーの変更内容を保存します。

## パススルー モードでボリューム管理デバイス **(VMD)** 有効化

### ボリューム管理デバイス **(VMD)** パススルーモード

直接デバイス割り当て用の Intel® ボリューム管理デバイス (VMD) ドライバ リリース パッケー ジには、VMware ESXi ハイパーバイザの直接割り当て (PCIe パススルー) 用の Intel VMD UEFI ドライバ バージョンが含まれています。7 Intel VMD NVMe ドライバは、CPU に接続された Intel PCIe NVMe SSD の管理に役立ちます。

サポートされているゲスト VM からの VMD 物理アドレスの直接割り当てと検出を有効にする には、Intel VMD ドライバが必要です。ドライバは、Red Hat Linux または Ubuntu の ESXi サ ポートのパススルー モードに対してのみ提供されます。VMD パススルーは、オペレーティン グ システムをロードする前に UCS Manager BIOS ポリシーを設定することで有効になります。 オペレーティングシステムがロードされると、VMDパススルーオプションを有効または無効 にすることはできません。

パススルーモードはデフォルトで有効になっていますが、続行する前に有効になっていること を常に確認する必要があります。 (注)

### **VMD** パススルーの設定

パススルー モードは、Red Hat Linux または Ubuntu ゲスト オペレーティング システムの ESXi ドライバでのみサポートされています。

#### 手順

- ステップ **1** [ナビゲーション]ペインで、[サーバ]をクリックします。
- ステップ **2** ポリシーを作成する組織のノードを展開します。 システムにマルチテナント機能が備えられていない場合は、**[root]** ノードを展開します。
- ステップ **3** VMD の BIOS ポリシーの設定:サービス プロファイルを選択し、**[**ポリシー **(Policies)]** タブに 移動します。[ポリシー (Policies)] セクションで、BIOS セクションを右クリックして、ポップ アップから **[BIOS**ポリシーの作成 **(Create BIOS Policy)]** を選択します。[BIOS ポリシー (BIOS Policy)]フォームに名前と説明(任意)を入力します。**[OK]**をクリックしてポリシーを作成しま す。
- ステップ **4 [**ポリシー **(Policies)]** > **[**ルート **(Root)]** > **[BIOS** ポリシー **(BIOS Policies):** に移動し、新しいポリ シーを選択します。
- ステップ **5 [BIOS** ポリシー **(BIOS Policies)]** を展開し、サブメニューから **[**アドバンスト **(Advanced)]** およ び **[LOM** および **PCle** スロット **(LOM and PCle Slots)]** を選択します。
- ステップ **6 [VMD** の有効化 **(VMD enable)]** まで下にスクロールし、**[**有効 **(enable)]** を選択します。
- ステップ **7 [**保存を変更 **(Save Changes)]** をクリックして、VMD 機能を有効にします。
- ステップ **8** VMDパススルーモードの有効化を完了するには、サブメニューから**[**アドバンスト**(Advanced)]** および **[Intel Directed IO]** を選択し、**[Intel VT Directed IO]** までスクロールダ ウンします。ド ロップダウンが**[**有効**(E1nabled)]**に設定されていることを確認します。そうでない場合は、設 定します。
- ステップ **9 [**変更を保存 **(Save Changes)]** をクリックして、VMD パススルー ポリシーを有効にします。
- ステップ **10 [**ブート ポリシー **(Boot Policy)]** タブで、ローカル ブート ポリシーを作成します。**[**ブート モー ド **(Boot Mode)]** の **[Uefi]** を選択します。**[OK]** をクリックしてポリシーを作成します。

## **VMD** ドライバのダウンロード

### **Intel®** ボリューム管理デバイス ドライバ

NVMe 用 Intel® ボリューム管理デバイス (VMD) は、Intel Xeon プロセッサ内のハードウェア ロ ジックを使用してドライブ管理オプションを有効にします。特定のドライバは、次のオペレー ティング システムで使用できます。

- Linux
- Windows 2016, 2019
- VMWare

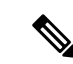

最新の VMWare ドライバは、VMWare サイトから直接入手できま す。CiscoのダウンロードサイトでVMWareドライバをダウンロー ド可能な次のリンクでは、VMWareのログインページに直接移動 します。 (注)

ESXi上のゲストオペレーティングシステムの場合は、VMDパススルーモードを使用します。 VMD パススルーでサポートされているオペレーティング システムは次のとおりです。

- Red Hat Linux
- Ubuntu

Intel VMD の機能を使用するには、次のことを行う必要があります。

• UCS Manager で BIOS ポリシーを作成して、VMD を有効にします。

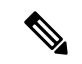

OS のインストール後に VMD が有効または無効になっている場 合、システムの起動に失敗します。OS のインストール後に BIOS 設定を変更しないでください。 (注)

- 適切な VMD NVMe ドライバをインストールします。
- ドライバ パッケージに適切な管理ツールをインストールします。
- UEFI から起動します。

#### **VMD** を搭載している **CPU (VRoC)** の **Intel®** 仮想 **RAID**

CPU (VRoC) の Intel® 仮想 RAID サポートでは、Intel Xeon プロセッサ内部の VMD 対応 Intel NVMe SSD ドライブの BIOS 内で RAID ボリュームを作成および管理できます。Intel VRoC の 詳細については、[https://www.intel.com/content/www/us/en/support/products/122484/](https://www.intel.com/content/www/us/en/support/products/122484/memory-and-storage/ssd-software/intel-virtual-raid-on-cpu-intel-vroc.html) [memory-and-storage/ssd-software/intel-virtual-raid-on-cpu-intel-vroc.html](https://www.intel.com/content/www/us/en/support/products/122484/memory-and-storage/ssd-software/intel-virtual-raid-on-cpu-intel-vroc.html) を参照してください。

Intel VRoC のユーザー ガイドには、次のリンク先から直接アクセスできます。 [https://www.intel.com/content/www/us/en/support/articles/000030445/memory-and-storage/](https://www.intel.com/content/www/us/en/support/articles/000030445/memory-and-storage/ssd-software.html?productId=122484&localeCode=us_en) [ssd-software.html?productId=122484&localeCode=us\\_en](https://www.intel.com/content/www/us/en/support/articles/000030445/memory-and-storage/ssd-software.html?productId=122484&localeCode=us_en)

Windows および Linux ユーザー マニュアルには、事前ブート環境での Intel VRoC の設定方法 についても記載されています。VRoC での RAID ボリュームの作成は、HII インターフェイス を介して実行されます。Windows のマニュアルでは、[BIOS HII] オプションを使用して VRoC で RAID ボリュームを設定する方法について説明します。

Intel VRoC を使用するには、次のことを行う必要があります。

- BIOS 設定で VMD を有効にする
- UEFI ブート モードを使用する
- ボリュームを作成するのに十分なドライブ リソースがある
- [BIOS HII] オプションを使用して、VRoC を設定し、設定します。

Cisco の Intel VRoC の実装では、RAID 0 (ストライピング)、RAID 1 (ミラーリング)、RAID 5 (パリティ付きストライピング)、および RAID 10 (ミラーリングとストライピングの組み合わ せ) がサポートされています。

### **Linux VMD** ドライバのダウンロード

ドライバ バンドルをダウンロードしてインストールするには、次の手順を実行します。

#### 始める前に

BIOS 設定で VMD が有効になっていることを確認してください。

OS のインストール後に VMD が有効または無効になっている場合、システムの起動に失敗し ます。OS のインストール後に BIOS 設定を変更しないでください。 (注)

#### 手順

- ステップ1 Web ブラウザで、<https://software.cisco.com/download/home>を開きます。
- ステップ **2** プラットフォームに応じて、 **UCS B** シリーズ ブレード サーバ ソフトウェアまたは **UCS C** シ リーズ ラックマウント **UCS** 管理対象サーバ ソフトウェアを検索します。
- ステップ **3** ソフトウェア タイプの選択から UCS ドライバを選択します。ユニファイド コンピューティン グ システム **(UCS)** ドライバ。
- ステップ **4** 左のパネルの最新リリースをクリックします。

(注) ブレードサーバのVMDのISOイメージは、4.0 (4f)リリース以降で使用できます。

- ステップ **5 [UCS** 関連の **linux** ドライバの **ISO** イメージのみ **(ISO image of UCS-related linux drivers only)]** をクリックして、ドライバ バンドルをダウンロードします。
- ステップ **6** ドライバ バンドルがダウンロードされたら、それを開き、**[**ストレージ **(Storage)]** > **[Intel]** > > **[RHEL]***[x.x]* を選択します。
- ステップ **7** インストールする Red Hat Linux のバージョンをクリックします。
- ステップ **8** フォルダのコンテンツを展開します。このフォルダには、ドライバパッケージと関連資料の両 方が含まれています。ドライバとともにパッケージ化されたインストール手順に従います。

#### 次のタスク

CPU (VRoC) の Intel® 仮想 RAID Linux ソフトウェア ユーザー ガイドは、[https://www.intel.com/](https://www.intel.com/content/www/us/en/support/articles/000030445/memory-and-storage/ssd-software.html?productId=122484&localeCode=us_en) [content/www/us/en/support/articles/000030445/memory-and-storage/](https://www.intel.com/content/www/us/en/support/articles/000030445/memory-and-storage/ssd-software.html?productId=122484&localeCode=us_en)

ssd-software.html?productId=122484&localeCode=us en のユーザー マニュアルに記載されていま す。これは、ブート前環境でのBIOSHIIVRoC設定の実行に関する情報と、プログラム可能な LED ユーティリティのインストールと使用方法について説明します。

### **Windows VMD** ドライバのダウンロード

ドライバ バンドルをダウンロードするには、次の手順を実行します。

#### 始める前に

BIOS 設定で VMD が有効になっていることを確認してください。

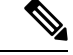

OS のインストール後に VMD が有効または無効になっている場合、システムの起動に失敗し ます。OS のインストール後に BIOS 設定を変更しないでください。 (注)

#### 手順

- ステップ **1** Web ブラウザで、<https://software.cisco.com/download/home>を開きます。
- ステップ **2** プラットフォームに応じて、 **UCS B** シリーズ ブレード サーバ ソフトウェアまたは **UCS C** シ リーズ ラックマウント **UCS** 管理対象サーバ ソフトウェアを検索します。
- ステップ **3** ソフトウェア タイプの選択から UCS ドライバを選択します。ユニファイド コンピューティン グ システム **(UCS)** ドライバ。
- ステップ **4** 左のパネルの最新リリースをクリックします。

VMD の ISO イメージは、4.0 (4f) リリース以降で使用できます。

- ステップ **5 [UCS** 関連の **windows** ドライバの **ISO** イメージのみ **(ISO image of UCS-related windows drivers only)]** をクリックして、ドライバ バンドルをダウンロードします。
- ステップ **6** ドライバ バンドルがダウンロードされたら、それを開き、**[**ストレージ **(Storage)]** > **[Intel]** > **[VMD]** > **[KIT\_x\_x\_x\_xxxx]** を選択します。
- **ステップ1** フォルダのコンテンツを展開します。
- ステップ **8** キットと **[**キット **(KIT)]** > **[**インストール **(Install)]**のエントリをクリックします。
- ステップ **9** このフォルダには、ドライバ パッケージと関連資料の両方が含まれています。 **VROC\_x\_x\_x\_xxxxInstall**の zip ファイルを展開します。
- ステップ **10** ドライバとともにパッケージ化されたインストール手順に従います。

#### 次のタスク

CPU (VRoC) の Intel®仮想 RAID の設定については、[https://www.intel.com/content/www/us/en/](https://www.intel.com/content/www/us/en/support/products/122484/memory-and-storage/ssd-software/intel-virtual-raid-on-cpu-intel-vroc.html) [support/products/122484/memory-and-storage/ssd-software/intel-virtual-raid-on-cpu-intel-vroc.html](https://www.intel.com/content/www/us/en/support/products/122484/memory-and-storage/ssd-software/intel-virtual-raid-on-cpu-intel-vroc.html) の オンライン手順を参照してください。

VRoC RAID の機能と管理に関する情報については、[https://www.intel.com/content/dam/support/](https://www.intel.com/content/dam/support/us/en/documents/memory-and-storage/ssd-software/Windows_VROC_User_Guide.pdf) [us/en/documents/memory-and-storage/ssd-software/Windows\\_VROC\\_User\\_Guide.pdf](https://www.intel.com/content/dam/support/us/en/documents/memory-and-storage/ssd-software/Windows_VROC_User_Guide.pdf) の『*CPU* ソフ トウェア ユーザー ガイドの *Windows Intel* 仮想 *RAID*』を参照してください。

### **VMD** パススルー ドライバのダウンロード

VMDパススルーモードのドライババンドルをダウンロードしてインストールするには、次の 手順を実行します。

VMD パススルー ドライバ バンドルには、ESXi と Ubuntu の両方のパッケージが含まれていま す。 (注)

始める前に

OS のインストール後に VMD が有効または無効になっている場合、システムの起動に失敗し ます。OS のインストール後に BIOS 設定を変更しないでください。 (注)

手順

- ステップ **1** Web ブラウザで、<https://software.cisco.com/download/home>を開きます。
- ステップ **2** サーバ **-** ユニファイド コンピューティングの検索
- ステップ **3** プラットフォームに応じて、 **UCS B** シリーズ ブレード サーバ ソフトウェアまたは **UCS C** シ リーズ ラックマウント **UCS** 管理対象サーバ ソフトウェアを検索します。
- ステップ **4** ソフトウェア タイプの選択から UCS ユーティリティを選択します。ユニファイド コンピュー ティング システム **(UCS)** ユーティリティ。
- ステップ **5** 左のパネルの最新リリースをクリックします。
	- (注) VMD の ISO イメージは、UCSM 4.0 (4f) リリース以降で使用できます。
- ステップ **6 [UCS** 関連の **vmware** ユーティリティの **ISO** イメージのみ **(ISO image of UCS-related vmware utilities only)]** をクリックして、ユーティリティ バンドルをダウンロードします。
- ステップ **7** ドライバ バンドルがダウンロードされたら、それを開き、**[**ストレージ **(Storage)]** > **[Intel]** > **[VMD]** を選択します。

バンドルには、目的のバージョンの ESXi または VMD Direct Asssign with Ubuntu、パススルー モード、および署名付きLEDオフラインバンドルの両方のドライバインストールパッケージ が用意されています。また、ESXi で Ubuntu 仮想マシンを設定する手順を提供する pdf も含ま れています。

ステップ **8** インストールする ESXi のバージョンまたは Ubuntu 用の zip ファイルのいずれかをクリックし ます。

ESXi バージョンの場合は、 **ESXi**\_*x* > **Direct Assign** をクリックして、目的の zip ファイルを選 択します。

ステップ **9** フォルダのコンテンツを展開します。ドライバソフトウェアとともにパッケージ化されたイン ストール手順に従います。

#### 次のタスク

LED管理ツールzipファイルを解凍します。ドライバパッケージに記載されている手順に従っ て、管理ツールをインストールします。

コマンド ライン ツールを使用する前に、ESXi コマンド ライン シェルを、vSphere クライアン トまたは ESXi ホストシステムの直接コンソールのいずれかから有効にする必要があります。

### **NVMe** の高度な **VMD** 搭載したカスタム **LED** のステータス

VMDを設定したら、PCIe NVMeドライブのLED点滅パターンをカスタマイズできます。LED のカスタマイズに関する情報については、ドライバ パッケージに含まれているユーザー ガイ ドを参照してください。

#### **LED** の点滅

PCIe SSD ドライブは、ドライブのステータスと健全性を示す LED を管理するための標準的な 方法はありません。これがない場合、誤ったドライブを削除するリスクが生じ、結果として データが失われます。SSDドライブには2つのインジケータがあり、最初は緑色のアクティビ ティ LED で信号が SSD から直接到着します。2 番目はバックプレーンから信号が送信される ステータス LED です。VMD は、アクティビティ LED ではなく、ステータス LED のみを管理 します。

LED 管理は、NVMe または SATA ドライブにのみ適用されます。I/o ケーブル、PCIe アドイン カードのいずれか、またはマザーボードに直接接続されているドライブはサポートされませ  $h_{\circ}$ 

#### ドライブ ホットプラグ時の **LED** の動作

NVMe を持つ VMD は、突然のホットプラグをサポートします。ディスクがホット解除され、 同じスロットに再装着されると、障害 LED が 10 秒間点滅します。これは予期される動作で す。ドライブが取り外されたときに、スロットの LED が障害状態を示されますが、バックプ レーンでは LED が点滅可能になるように、ドライブがスロットに存在する必要があります。 したがって、障害状態はドライブが取り外された後にも発生していますが、新しいドライブが 挿入されて検出されたときにのみLEDが点滅します。ホットプラグイベントが処理されると、 LED は通常の状態に戻ります。

#### カスタム点滅パターン

VMD を搭載した VRoC では、互換性のあるバックプレーンのステータス LED の基本 LED 管 理設定を行うことができます。VMD NVMe ドライバがインストールされたら、VMD LED 管

理ツールをインストールできます。これにより、コマンド ライン インターフェイスで LED を 管理できます。VMDを使用すると、障害が発生したドライブを識別しやすくするために、PCIe NVMe ドライブの LED 点滅パターンをカスタマイズできます。

次の表に、さまざまなプラットフォームでカスタマイズされた点滅に関する簡単なガイドライ ンを示します。独自のパターンがプログラム可能であるため、これらの表には代表的なガイド ラインのみが記載されています。

| ステータス LED   | 動作                                                                           | オプション                                                                                                    |
|-------------|------------------------------------------------------------------------------|----------------------------------------------------------------------------------------------------|
| 「アクティブ LED」 | 指定されたパターンでそのド<br>ライブのステータスLEDを点<br>滅させることにより、エンク<br>ロージャ内の特定のデバイス<br>を識別します。 | 1~3600秒。この範囲外の値<br>は、デフォルトで12秒に設定<br>されています。<br>デフォルトは12秒です。                                                                                                    |
| ドライブの障害     | デバイスのステータスLED<br>を、定義された障害パターン<br>で点灯することによって、縮<br>退状態または障害状態のドラ<br>イブを示します。 | 障害パターンは、次の場合に<br>表示されます。<br>•1. 物理的に取り外された<br>場合。<br>または<br>障害が発生したドライブ<br>を含む RAID ボリューム<br>は、削除されるか、物理<br>的に取り外されます。<br>•2.RAIDボリュームの一部<br>である障害が発生してい<br>ないドライブが取り外さ<br>れた時点、または障害が<br>発生したドライブが識別<br>され取り外された時点か<br>ら。新しいドライブが同<br>じスロットに挿入される<br>か、またはプラット<br>フォームがリブートされ<br>るまで、障害状態のまま<br>になります。<br>デフォルト = オプション1 |
|             |                                                                              |                                                                                                    |

表 **<sup>4</sup> : LED** 点滅パターン**: Windows**

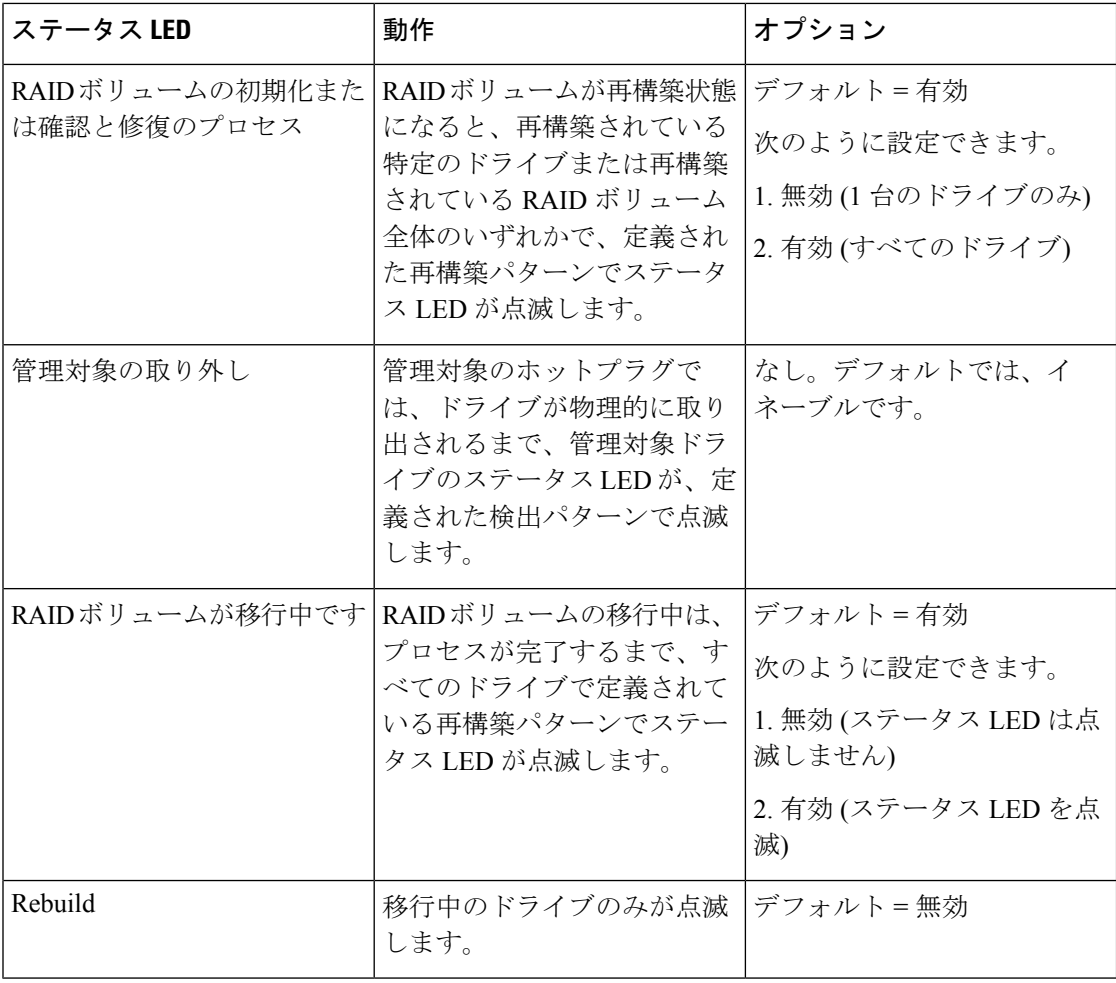

#### 表 **5 : LED** 点滅パターン**: Linux**

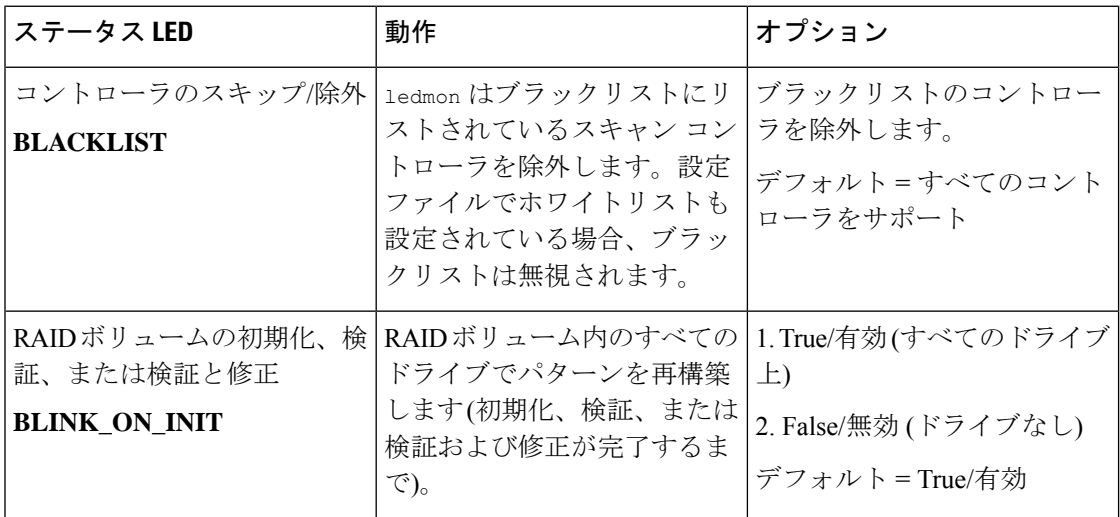

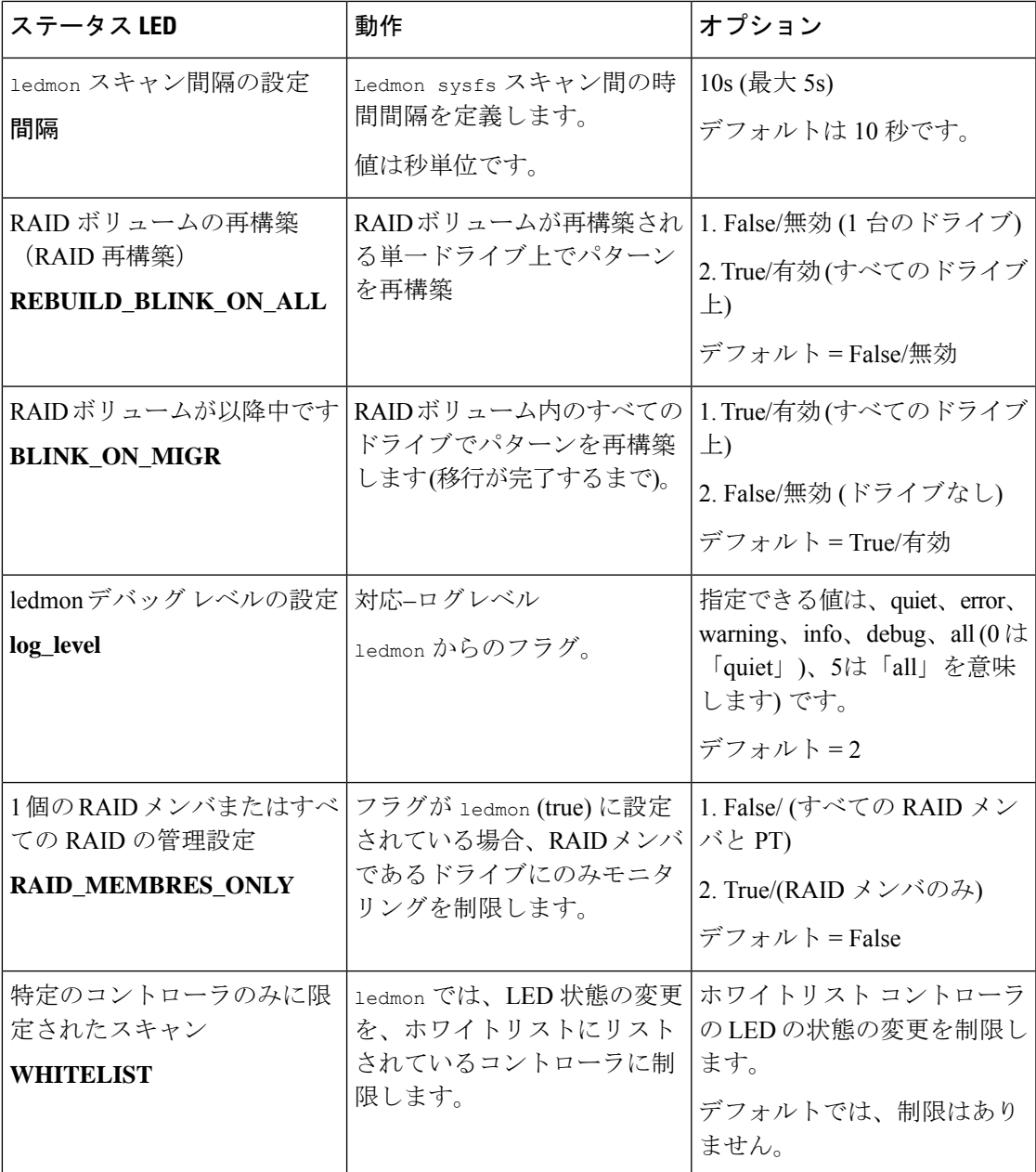

#### 表 **6 : LED** 点滅パターン**: ESXi**

 $\overline{\phantom{a}}$ 

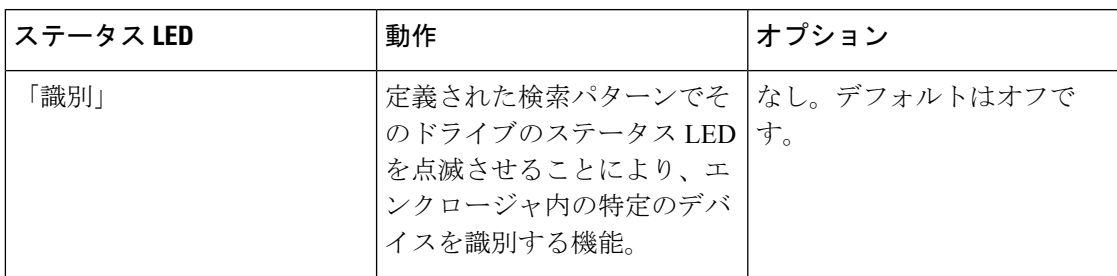

I

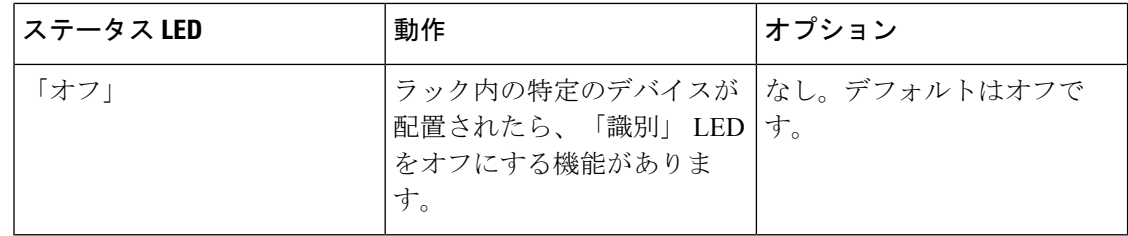

翻訳について

このドキュメントは、米国シスコ発行ドキュメントの参考和訳です。リンク情報につきましては 、日本語版掲載時点で、英語版にアップデートがあり、リンク先のページが移動/変更されている 場合がありますことをご了承ください。あくまでも参考和訳となりますので、正式な内容につい ては米国サイトのドキュメントを参照ください。